## **Windows Verkenner** Foto's overzetten van je smartphone naar je Windows laptop

Foto's van je iPhone op je laptop zetten kan ook via de bijgeleverde witte usbkabel. Dit is de kabel waarmee je smartphone wordt opgeladen, zonder de stekker. Het voordeel van deze manier? Je laptop herkent of bepaalde foto's al op je laptop staan en bewaart alleen de nieuwe foto's.

#### Foto's overzetten met usb-kabel

- Sluit je iPhone aan op je laptop met de bijgeleverde witte usb-kabel.
- Ontgrendel eventueel de iPhone.
- De smartphone wil weten of je laptop toegang mag krijgen tot de foto's en video's.
- Tik op Sta Toe.
- Open op je laptop de Verkenner.
- Klik links in menu op Deze pc.
- Klik met de rechtermuisknop op Apple iPhone of op de naam die je je iPhone hebt gegeven.
- Klik op Afbeeldingen en video's importeren. Bij Windows 11 laptops kies je eerst voor "Meer opties weergeven". *(fig. 1)*
- Je laptop zoekt naar foto's en video's. Je laptopt herkent of bepaalde foto's al op je laptop staan en slaat alleen de nieuwe foto's op. Bepaal waar je de foto's bewaart. Klik hiervoor op Meer opties. *(fig. 2 - 3)*
- Klik achter 'Afbeeldingen importeren in' op Bladeren. *(fig. 4)*
- Selecteer de map waarin je de foto's wilt bewaren en klik op OK.
- Klik achter 'Video's importeren in' op Bladeren. *(fig. 4)*
- Selecteer de map waarin u de foto's wilt opslaan en klik op OK.
- Onder 'Overige opties' staat de optie *Bestanden na het importeren van het apparaat verwijderen*. Dit wordt niet aangeraden. Je verwijdert dan namelijk de foto's van de iPhone. Controleer of de optie uitgevinkt staat.
- Klik op OK.
- Klik op Alle nieuwe items nu importeren. *(fig. 3)*
- Klik op Voer een naam in.
- Geef de map waarin de foto's terechtkomen een titel, bijvoorbeeld 'Foto's van iPhone'.
- Klik op Importeren.

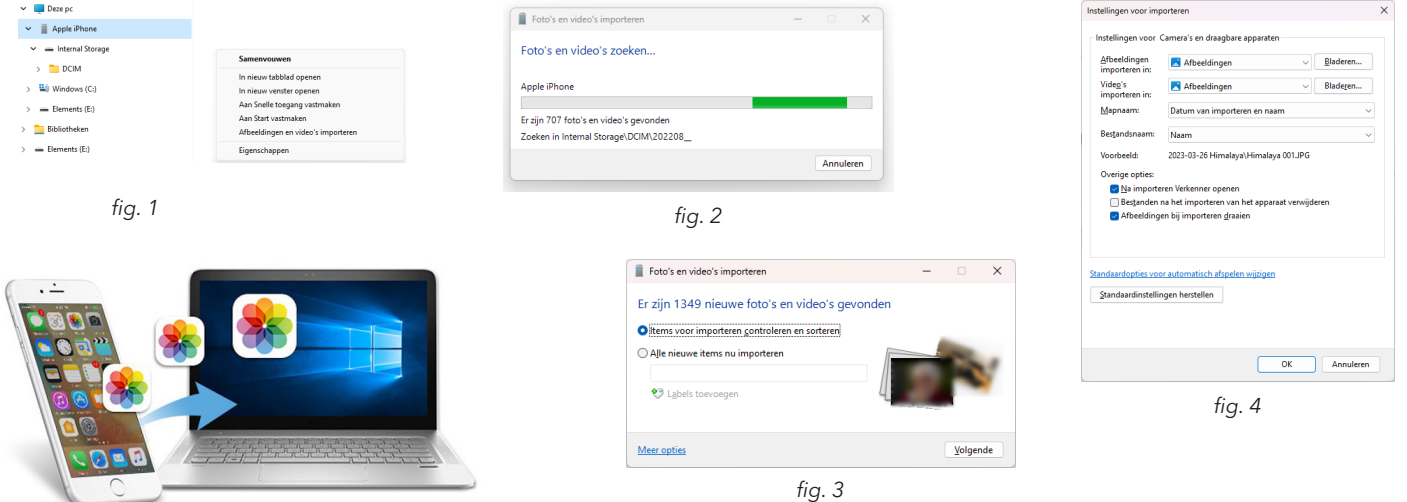

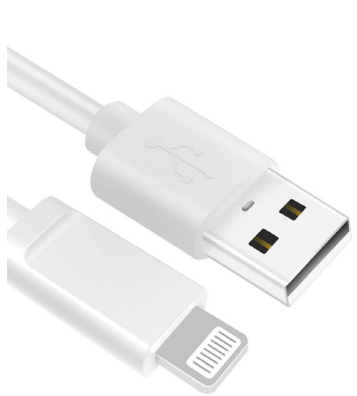

**Internal Storage** 

GR van 59.6 GR beschik

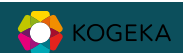

#### Losse foto's overzetten met usb-kabel

Alleen een selectie van de beste foto's op je laptop zetten? Volg dan onderstaande stappen:

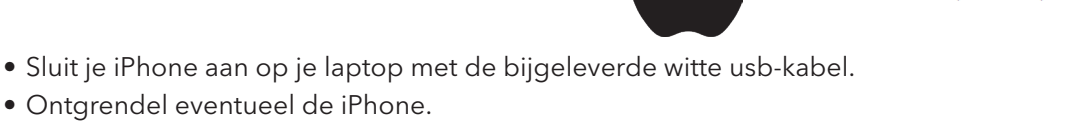

- De smartphone wil weten of je laptop toegang mag krijgen tot de foto's en video's.
- Tik op Sta Toe.
- Open op je laptop de Verkenner.
- Klik links in menu op Deze pc.
- Klik op Apple iPhone of op de naam die je je iPhone hebt gegeven.
- Dubbelklik op Internal Storage > DCIM
- Open (indien nodig) de map met de foto's.
- Druk de CTRL-toets op het toetsenbord in en houd deze ingedrukt.
- Selecteer de foto's die je op je laptop wil zetten.
- Druk op CTRL+C om de foto's te kopiëren.
- Blader naar de map waar je de foto's neer wil zetten.
- Dubbelklik op de map om deze te openen.
- Druk op CTRL+V om de foto's te plakken.

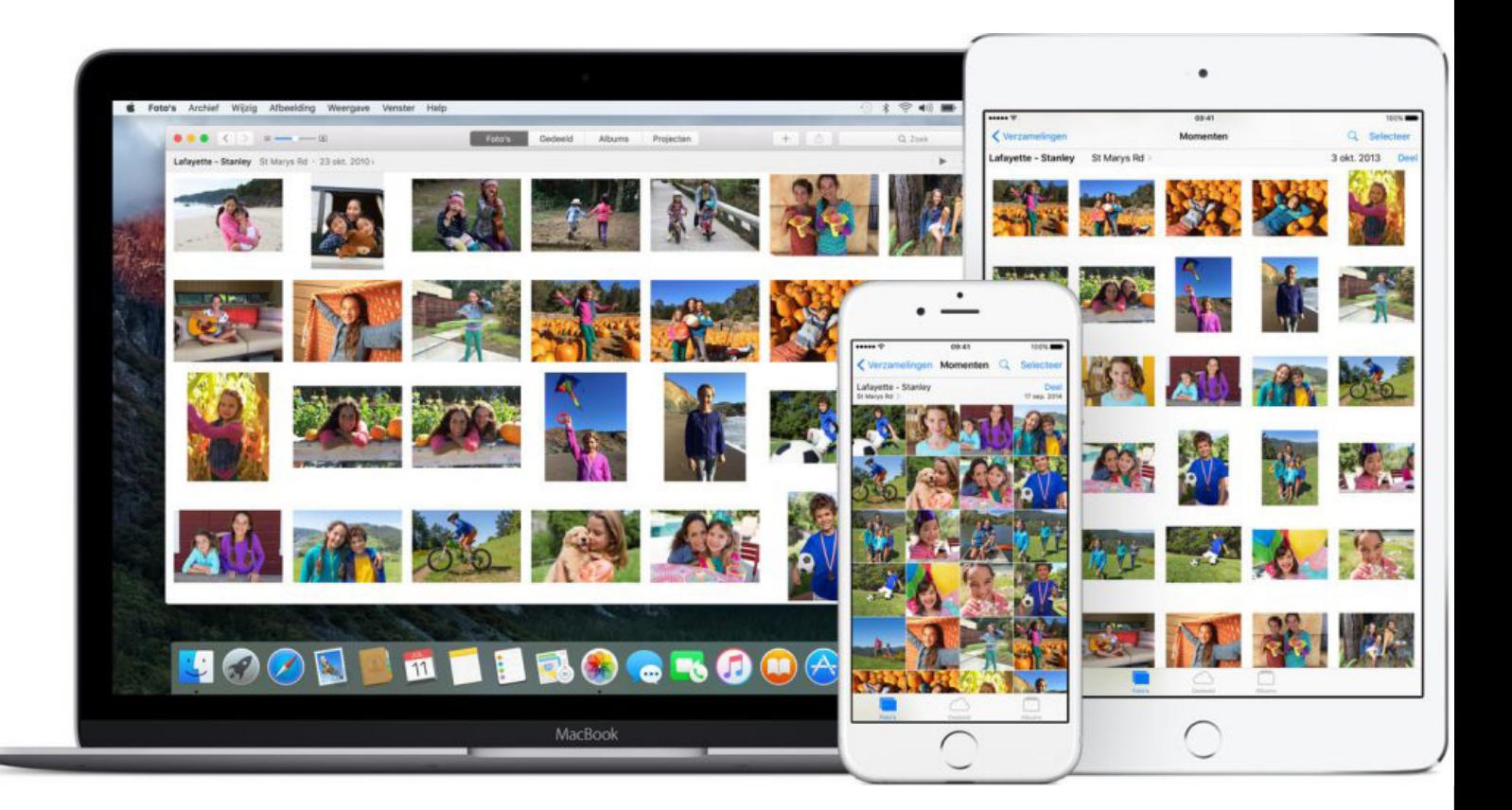

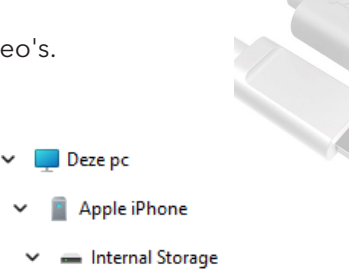

 $\blacksquare$  DCIM

Internal Storage

GR van 59.6 GR beschikba

# **Windows Verkenner**

Foto's overzetten van je smarthone naar je Windows laptop

### Foto's overzetten via usb-kabel

Foto's van je Android-smartphone handmatig overzetten naar de computer gaat met een USB-kabel. Deze kabel heb je gekregen bij de telefoon. Dit is dezelfde kabel waarmee je het apparaat oplaadt.

- Verbind je smartphone met je laptop via de USB-kabel.
- Op de telefoon verschijnt de melding 'Toegang tot apparaatgegevens toestaan'. Tik op Toestaan.
	- Verschijnt er geen melding, veeg dan van de bovenrand van je scherm naar beneden. Tik in het snelmenu op USB voor bestanden overzetten.
		- Kies onder 'USB bediend door' of je de smartphone wilt bedienen vanaf je laptop wanneer die is aangesloten, of zoals altijd vanaf je telefoon.
	- Kies onder 'USB gebruiken voor' voor Afbeeldingen overzetten.
- Open op de computer de Verkenner.
- Klik in de linker kolom op Deze pc.
- De verkenner toont de inhoud van 'Deze pc'. Onder 'Apparaten en stations' staan de schijven en externe apparaten die met de computer zijn verbonden. Daartussen staat ook de naam van je telefoon. Dubbelklik hierop.
- Elk merk telefoon gebruikt andere mappenindelingen. Bij sommige telefoons staan alle foto's in de map '*Pictures*'. Blader eventueel door de mappen om de map met foto's te vinden. Dubbelklik op de Samsung Galaxy A50 op de map Phone > DCIM > Camera.
- Klik op de foto die je wilt kopiëren naar de computer. Wil je meerdere foto's kopiëren, houd dan de Ctrl-toets ingedrukt terwijl je op de foto's klikt.
- Rechtsklik op een geselecteerde afbeelding(en).
- Klik in Windows 10 op Kopiëren. Klik in Windows 11 bovenin het menu op het pictogram Kopiëren.
- Open in de Verkenner de map op de computer waarnaar je de foto's wil kopiëren.
- Rechtsklik op een leeg (wit) stuk in de map. camera
- Klik in Windows 10 op Plakken. Klik in Windows 11 bovenin het menu op het pictogram Plakken.

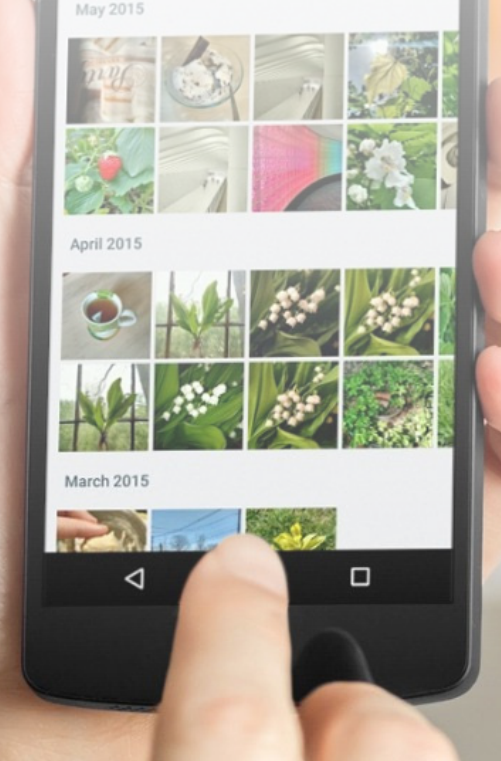

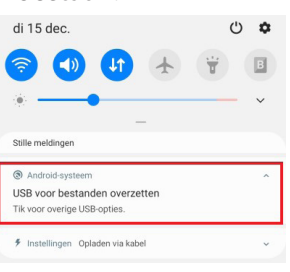

roid

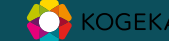